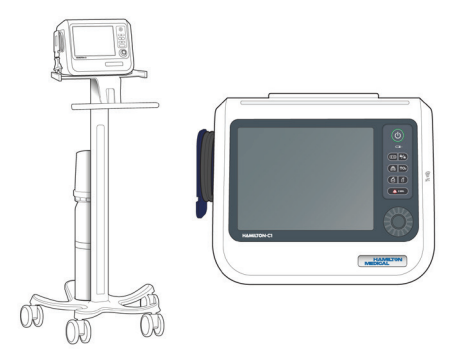

# HAMILTON-C1

Guide de démarrage rapide

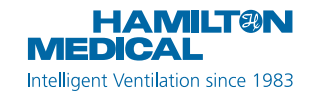

Ce guide de démarrage rapide constitue une documentation de référence pour la ventilation des **adultes et des enfants**. Il ne remplace *pas* le jugement clinique d'un médecin ni le contenu du *Manuel de l'utilisateur* du ventilateur, que vous devez toujours avoir à portée de main lorsque vous utilisez le ventilateur.

Certaines fonctions sont proposées en option et ne sont *pas* commercialisées dans tous les pays.

Les graphiques figurant dans ce guide peuvent ne *pas* refléter exactement ce qui s'affiche sur l'écran.

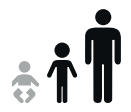

HAMILTON-C1 v3.0 x 2020-10-01

### Table des matières

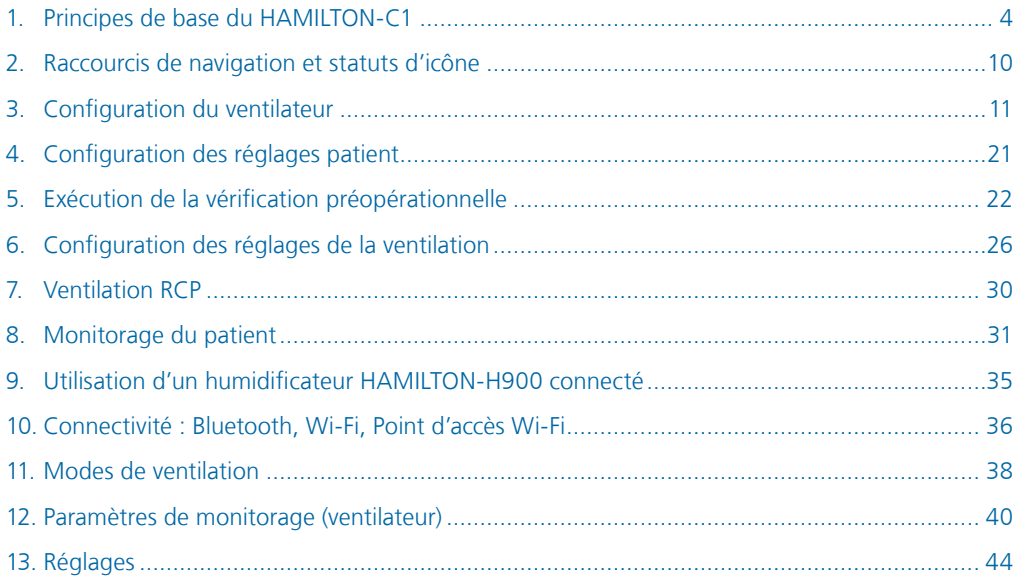

- <span id="page-3-0"></span>1. Principes de base du HAMILTON-C1
- 1.1 Vue de face du ventilateur

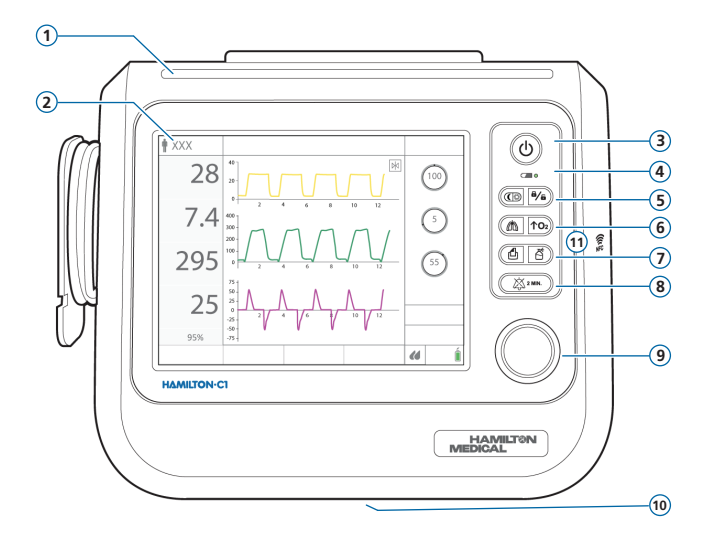

- **1 Zone lumineuse d'alarme.** S'allume en cas d'alarme. Rouge = priorité absolue. Jaune = priorité moyenne ou faible.
- **2 Écran tactile**
- **3 Touche M/A/Veille.** Met le ventilateur sous/hors tension ; utilisée pour activer le mode Veille.
- **4 Indicateur de charge de batterie.** Allumée = Entièrement chargée. Clignotant = En cours de charge. Éteint = En cours d'utilisation.
- **5 Touche Jour/Nuit.** Permet de changer le réglage de la luminosité de l'écran entre le mode Jour et Nuit.
	- $\theta$ /a)  **Touche de verrouillage/déverrouillage de l'écran.** Active/désactive l'écran tactile (par exemple, pour le nettoyage).
- **6** ( **n Touche Cycle manuel.** Délivre un cycle contrôlé ou une inspiration prolongée.
	- $\uparrow$ O<sub>2</sub>)  **Touche Enrichissement en O2.** Délivre un maximum de 100 % d'oxygène pour une durée définie. Également utilisée pour l'aspiration.
- **7 Touche Copie écran.** Enregistre une capture d'écran de l'écran actuel sur une clé USB ou sur la mémoire interne.
	- 복)  **Touche Nébuliseur.** Active le nébuliseur pneumatique pendant 30 minutes. Appuyer de nouveau sur la touche pour arrêter la nébulisation.
- **8 Touche Pause audio.** Arrête l'alarme sonore pendant 2 minutes. Appuyer de nouveau sur cette touche pour annuler la Pause audio.
- **9 Bouton Appuyer-tourner (A&T).** Utilisé pour sélectionner et aiuster les réglages.
- **10 Port de drainage de la valve expiratoire** (en bas du ventilateur). *Ne pas obstruer.*
- **11 Zone de connexion de communication en champ proche (NFC)**
- 1. Principes de base du HAMILTON-C1
- 1.2 Ventilateur, vue latérale illustrant les raccords de gaz

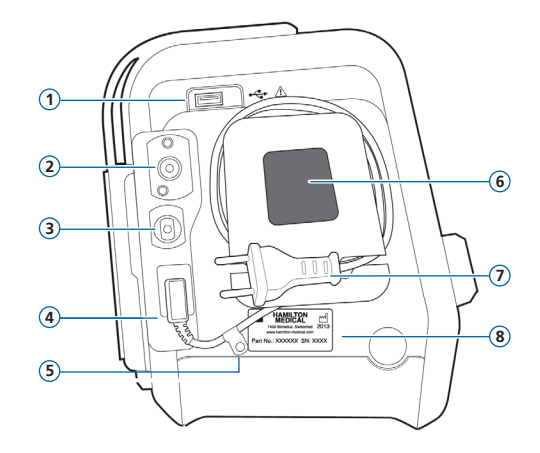

- Port USB
- Raccord SSID ou NIST pour arrivée d'oxygène haute pression
- Raccord d'oxygène à basse pression
- Prise d'alimentation
- Clip de retenue du cordon d'alimentation CA
- Filtre à poussière et prise d'air de refroidissement
- Cordon d'alimentation CA
- Étiquette de numéro de série
- 1. Principes de base du HAMILTON-C1
- 1.3 Ventilateur, vue latérale illustrant les raccords du circuit respiratoire

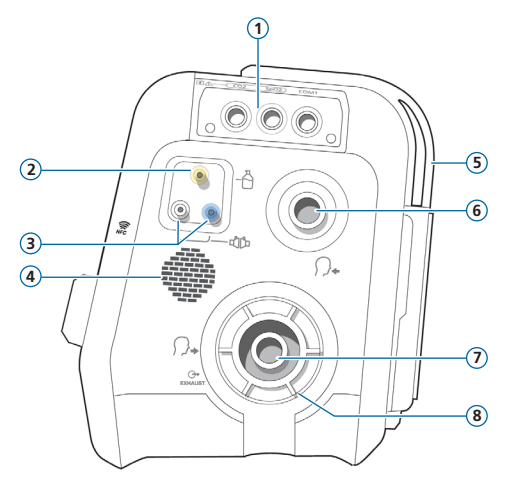

- Carte de communication (en option)
- Port du nébuliseur pneumatique
- Ports de connexion des capteurs de débit
- Haut-parleur
- Sortie du refroidissement d'air
- Port inspiratoire *Vers patient*
- Port expiratoire *À partir du patient*
- Système de valves expiratoires

1. Principes de base du HAMILTON-C1

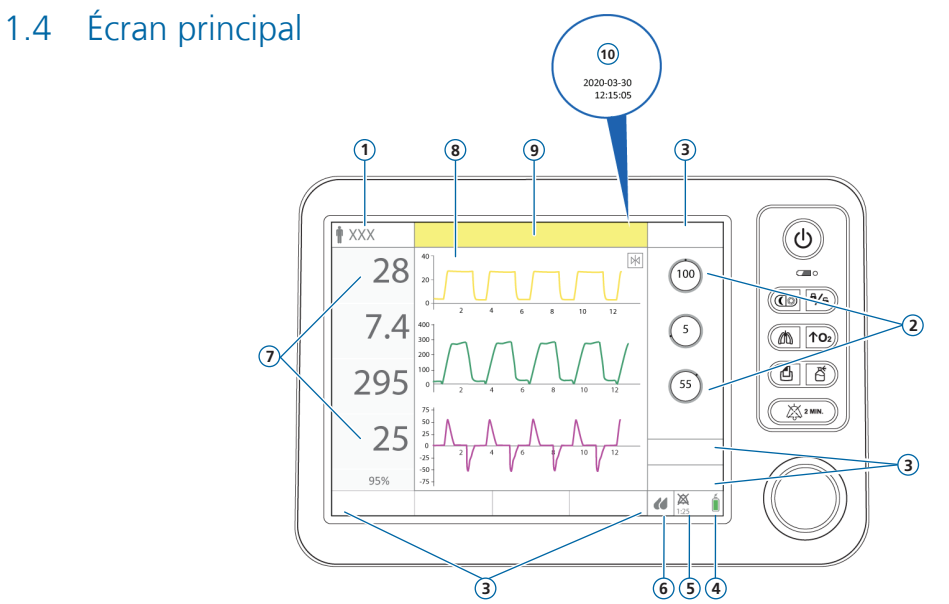

- **1 Mode actif et groupe patient.** Affiche le mode actif et le groupe de patients sélectionné.
- **2 Réglages.** Accès rapide aux réglages des paramètres clés utilisés par le mode actif.
- **3 Boutons de la fenêtre.** Ouvrent les fenêtres Modes, Monitorage, Outils, Événements, Système, Alarmes et Réglages. La fenêtre Réglages permet d'accéder aux réglages Patient, SpeakValve et Apnée.
- **4 Source d'alimentation.** Affiche les sources d'alimentation disponibles et actives.
- **5 Voyant de pause audio/icônes de connectivité.** Indique que la Pause audio est activée et le temps restant avant que l'alarme sonore ne se déclenche. Cette zone affiche également les icônes de connectivité ; voir page [10.](#page-9-1)
- **6 Icône d'accès rapide à l'humidificateur.** Appuyer dessus pour accéder à la fenêtre Humidificateur\* .
- **7 Principaux paramètres de monitorage (MMP).** Données de monitorage configurables et valeur de SpO2 réelle monitorée\*\*.
- **8 Panneaux graphiques.** Peut afficher une combinaison de formes d'onde, de boucles, de tendances et de panneaux intelligents sélectionnables en temps réel.
- **9 Barre des messages.** Affiche des alarmes et autres messages.
- **10 Date/heure.** Affiche la date et l'heure actuelles. Cette zone affiche également l'icône i ; voir page [34](#page-33-0).

\* Si l'humidificateur HAMILTON-H900 est connecté à la carte de communication. \*\* Si le monitorage de la SpO2 est installé et activé.

### <span id="page-9-1"></span><span id="page-9-0"></span>2. Raccourcis de navigation et statuts d'icône

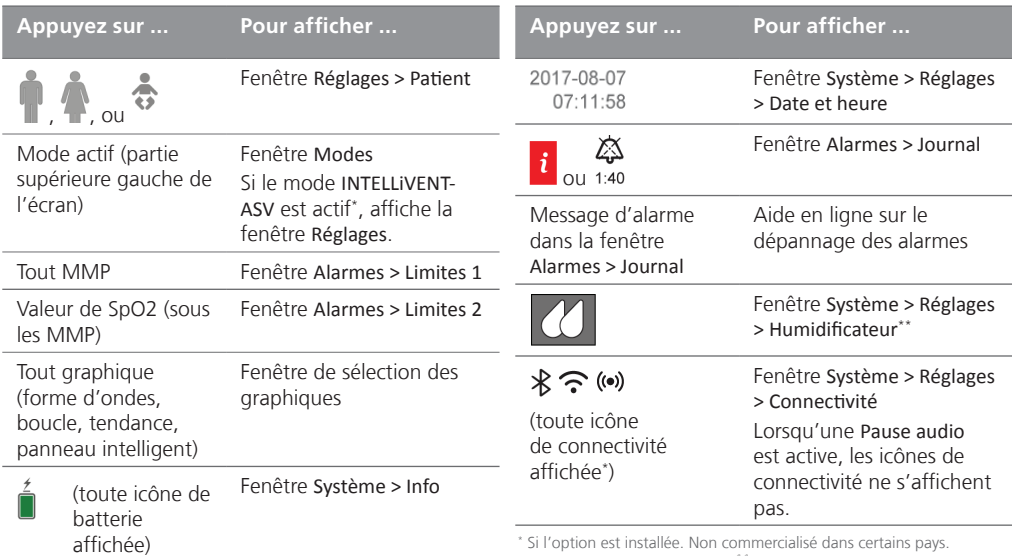

En cas de connexion au port /COM1 du ventilateur.

- <span id="page-10-0"></span>3. Configuration du ventilateur
- 3.1 Installation du système de valves expiratoires

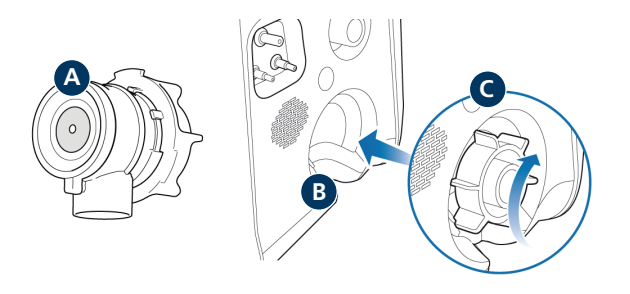

#### **Pour installer le système de valves expiratoires**

- **1** Retirez le capot de sécurité.
- **2** Assurez-vous que la membrane est correctement alignée avec le boîtier de la valve expiratoire et que la plaque métallique est orientée vers le haut (**A**).
- **3** Positionnez le système de valves expiratoires dans le port expiratoire (**B**) et tournez la bague de verrouillage dans le sens des aiguilles d'une montre jusqu'à ce qu'elle s'enclenche (**C**).
- 3. Configuration du ventilateur
- 3.2 Raccordement d'un humidificateur (option d'intégration)

#### **Arrière/dessous de l'humidificateur HAMILTON-H900**

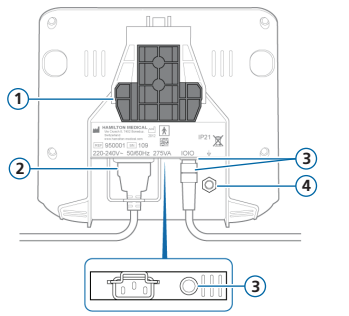

### **Port /COM1 du ventilateur**

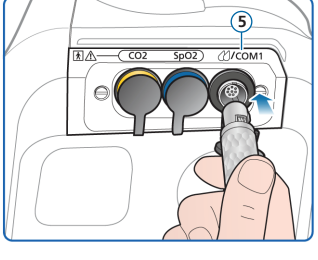

- **1** Support de montage
- **2** Cordon d'alimentation HAMILTON-H900
- **3** Port COM et câble de communication ; connexion au port /COM1 du ventilateur (**5**)
- **4** Conducteur équipotentiel
- **5** Port *(COM1* du ventilateur

En cas de raccordement d'un humidificateur HAMILTON-H900 au port /COM1, le fonctionnement de l'humidificateur est intégré au ventilateur ; voir page [35](#page-34-1). \*

Vous pouvez également utiliser l'humidificateur sans l'intégration en le raccordant simplement au circuit respiratoire.

<sup>\*</sup> Non commercialisé dans certains pays.

3.3 Connexion d'un circuit respiratoire (humidification/FECH)

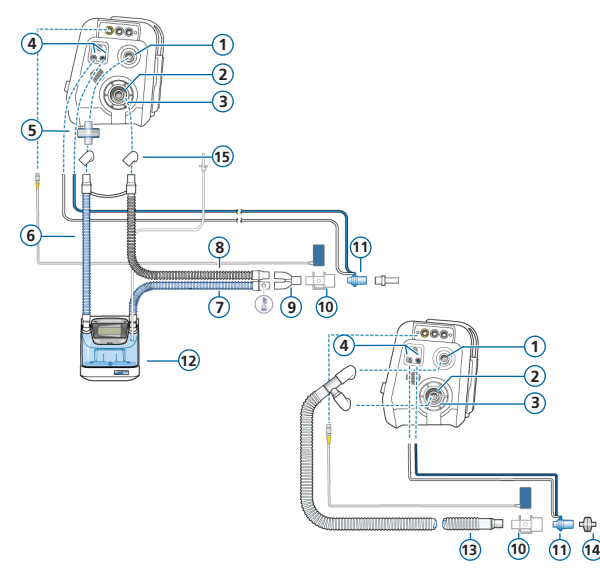

- Port inspiratoire *Vers patient*
- Port expiratoire *À partir du patient*
- Système de valves expiratoires
- Ports de connexion des capteurs de débit
- Filtres antibactériens/antiviraux
- Branche inspiratoire vers l'humidificateur
- Branche inspiratoire chauffante avec capteur de température vers le patient
- Branche expiratoire chauffante
- Pièce en Y
- Capteur/adaptateur de CO2
- Capteur de débit
- Humidificateur
- Branche coaxiale inspiratoire/expiratoire
- FECH
- Adaptateurs

3.4 Connexion d'un circuit respiratoire (oxygène à haut débit)

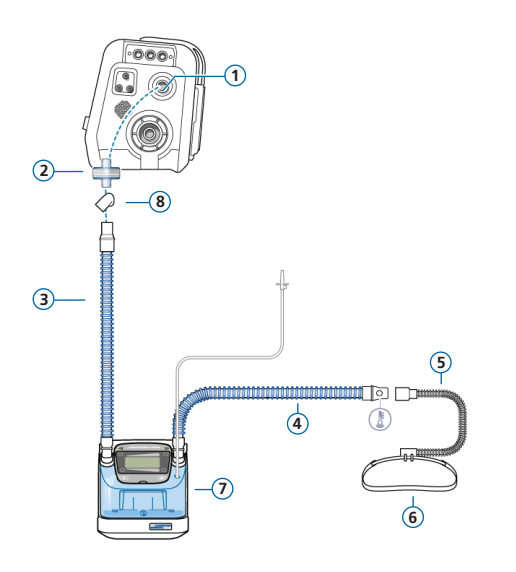

- Port inspiratoire *Vers patient*
- Filtre antibactérien/antiviral
- Branche inspiratoire vers l'humidificateur
- Branche inspiratoire chauffante avec capteur de température vers le patient
- Canule nasale
- Bande de fixation
- Humidificateur
- Adaptateurs (multiples)

*L'oxygène à haut débit n'est pas disponible dans tous les pays.*

3.5 Connexion d'un nébuliseur (en option)

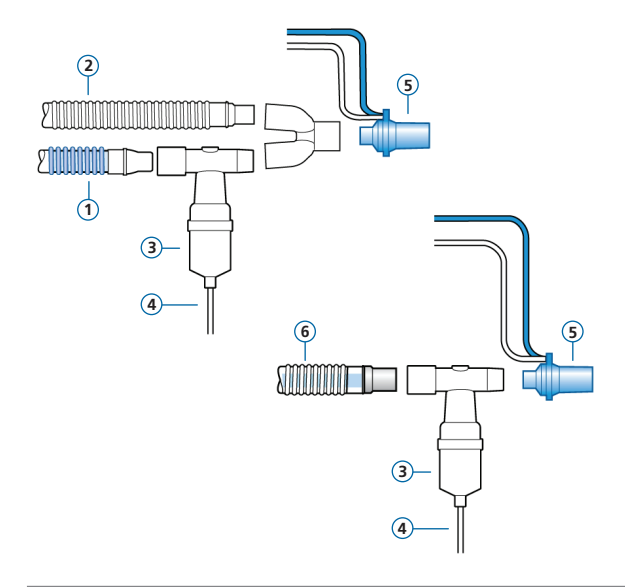

- **1** Branche inspiratoire
- **2** Branche expiratoire
- **3** Nébuliseur (exemple)\*
- **4** Tuyau de raccord au ventilateur
- **5** Capteur de débit
- **6** Circuit respiratoire coaxial

Pour obtenir d'autres options de positionnement, y compris avec l'utilisation d'un nébuliseur Aerogen, reportez-vous aux *Nebulizer Positioning Guidelines*  (Recommandations relatives au positionnement du nébuliseur ; ELO2020-124-TW) disponibles sur MyHamilton.

\* Positionnez le nébuliseur conformément au protocole en vigueur dans votre établissement.

3.6 Connexion d'un capteur de CO2 « mainstream »

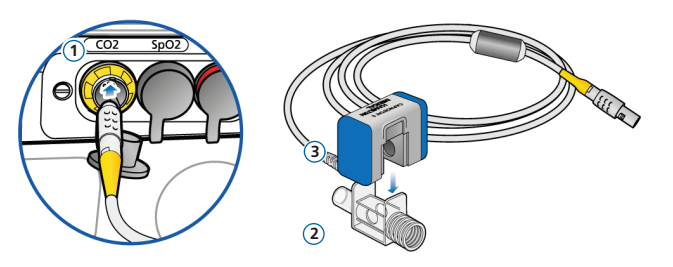

#### **Raccordement de l'adaptateur au capteur de CO2**

- **1** Raccordement au port CO2 du ventilateur
- **2** Adaptateur
- **3** Capteur de CO2

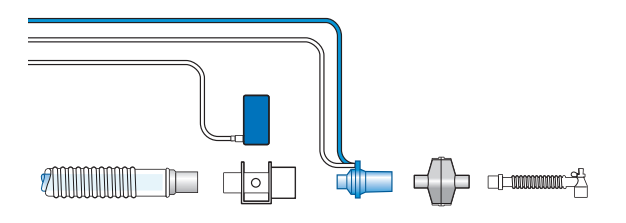

#### **Connexion de l'ensemble capteur de CO2/adaptateur\* au circuit respiratoire**

▶ Se reporter au schéma de gauche.

\* Raccordez le capteur de CO2 devant ou derrière le capteur de débit en fonction du protocole en vigueur dans votre établissement.

- 3. Configuration du ventilateur
- 3.7 Connexion d'un oxymètre de pouls SpO2 (Masimo SET)

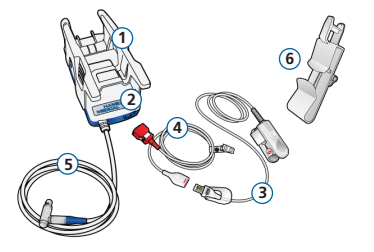

#### **Composants de l'oxymètre de pouls Masimo SET\***

- **1** Adaptateur, intégrant le matériel de l'oxymètre
- **2** Ports de connexion du câble
- **3** Capteur et câble de série RD
- **4** Câble patient (connexion à l'adaptateur et au capteur)
- **5** Câble de l'adaptateur (connexion de l'adaptateur au port de SpO2 de la carte de communication du ventilateur)
- **6** Porte-câble du capteur

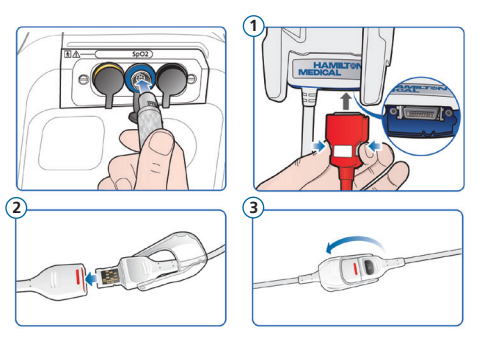

#### **Pour connecter les câbles\***

Connectez les câbles patient et du capteur au ventilateur comme indiqué.

\* Vos câbles peuvent avoir un aspect différent de ceux illustrés.

- 3. Configuration du ventilateur
- 3.8 Connexion d'un oxymètre de pouls SpO2 (Nihon Kohden)

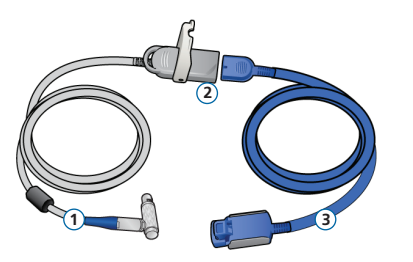

#### **Composants de l'oxymètre de pouls Nihon Kohden**

- **1** Câble de l'adaptateur (connexion de l'adaptateur au port de SpO2 du ventilateur)
- **2** Adaptateur
- **3** Capteur et câble du capteur

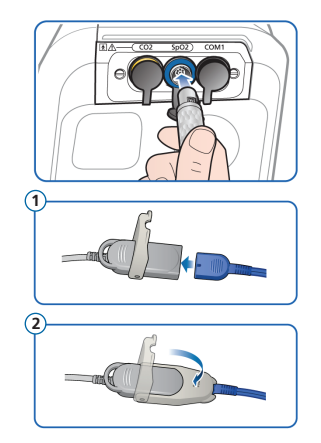

#### **Pour connecter les câbles**

▶ Connectez les câbles patient et du capteur au ventilateur comme indiqué.

### 3.9 Mise sous tension du ventilateur

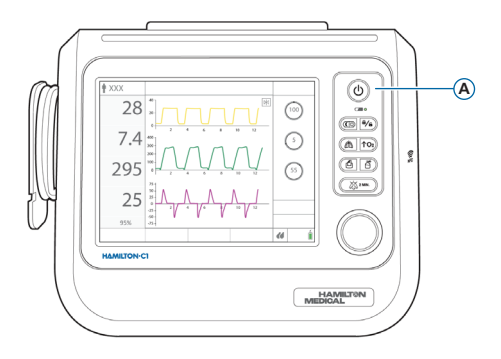

#### **Pour mettre le ventilateur sous tension**

- **1** Branchez le ventilateur à la source de courant alternatif et à l'alimentation en oxygène.
- **2** Assemblez et connectez le circuit respiratoire du patient.
- **3** Appuyez sur la touche  $\textcircled{D}$  (M/A/Veille) (A).

Le ventilateur effectue un auto-test et affiche la fenêtre Veille à l'issue de ce test.

Utilisez le ventilateur *uniquement* si ce dernier réussit tous les tests.

### 3. Configuration du ventilateur 3.10 Activation du monitorage du capteur

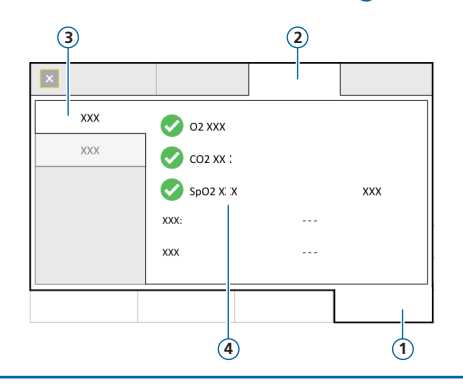

- Système
- Capteurs
- M/A
- Options de capteur (O2, CO2, SpO2)

#### **Pour activer le monitorage du capteur**

- Appuyez sur **Système** > **Capteurs** > **M/A**.
- Cochez les cases Capteur O2<sup>\*</sup>, Capt CO2<sup>\*\*</sup> et/ou Capteur SpO2<sup>\*\*</sup> si besoin et fermez la fenêtre.

<sup>\*</sup> Le capteur d'O2 est activé par défaut. \*\* Si l'option est installée et activée.

### <span id="page-20-0"></span>4. Configuration des réglages patient

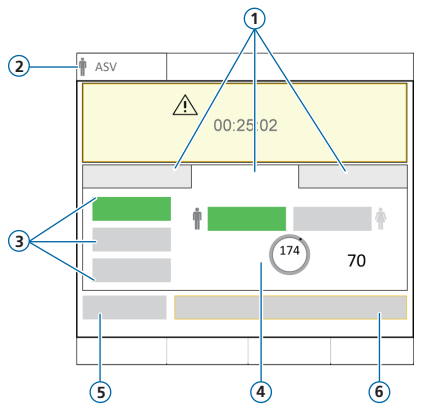

- Groupe de patients : Néonatal, Adulte/Enf., Dern. patient
- Mode et groupe de patients sélectionnés
- Configurations rapides
- Sexe, Taille du patient, IBW calculé
- Ctrl pré-op
- Départ ventilation

#### **Pour sélectionner le groupe de patients et spécifier les données du patient**

- Appuyez sur **Néonatal**, **Adulte/Enf.**, ou **Dern. patient** (l'option utilise les derniers réglages spécifiés).
- Si Adulte/Enf. est sélectionné, paramétrez le sexe et la taille du patient. Le dispositif calcule le poids idéal du patient (IBW).
- Appuyez sur **Ctrl pré-op** pour exécuter la vérification préopérationnelle.

# <span id="page-21-0"></span>5. Exécution de la vérification préopérationnelle 5.1 Test d'étanchéité

Effectuez ces étapes lorsque le patient est déconnecté. Les messages sont affichés dans la fenêtre Système > Tests et calib.

#### **Étape n°1**

- **1** Procédez de l'une des manières suivantes :
	- Appuyez sur **Système** > **Tests et calib**.
	- Dans la fenêtre Veille, appuyez sur **Ctrl pré-op**.
- **2** Appuyez sur **Test d'étanchéité**.
- **3** À l'invite, bouchez l'extrémité patient du circuit respiratoire.
- **4** Maintenez l'obstruction jusqu'à l'affichage d'un message d'arrêt sur l'écran.

Affichage de la réussite  $\checkmark$  ou de l'échec  $\checkmark$  et de la date/ l'heure du test réalisé.

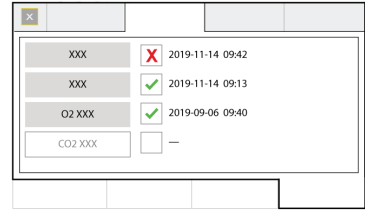

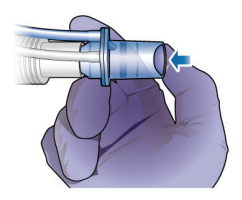

# 5. Exécution de la vérification préopérationnelle

### 5.2 Calibration du capteur de débit

#### **Étape n°2**

**1** Appuyez sur **Capt débit** pour calibrer le capteur de débit.

La calibration démarre automatiquement.

- **2** À l'invite, fixez l'adaptateur de calibration au capteur de débit et tournez l'ensemble à 180° de sorte que l'adaptateur soit directement raccordé à la branche (comme indiqué ci-dessous à droite). La calibration démarre automatiquement.
- **3** À l'invite, tournez de nouveau le capteur de débit/ adaptateur de 180° de sorte que le capteur de débit soit directement raccordé à la branche et enlevez l'adaptateur de calibration.

Affichage de la réussite  $\checkmark$  ou de l'échec  $\checkmark$  et de la date/l'heure du test réalisé.

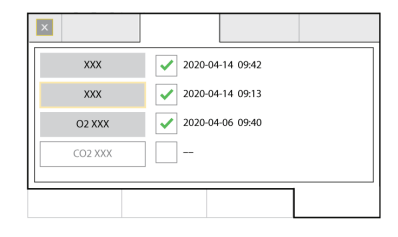

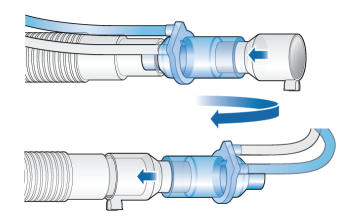

### 5. Exécution de la vérification préopérationnelle 5.3 Calibration du capteur d'O2, tests d'alarmes

#### **Étape n°3**

- 1 Si une  $\mathsf{\hat{X}}$  apparaît en regard de Capteur O2, appuyez sur le bouton **Capteur O2** pour calibrer le capteur.
- **2** Si l'alarme Calibrez capteur O2 se déclenche, recommencez la calibration.

#### **Étape n°4**

Lors du démarrage, le ventilateur effectue un auto-test qui vérifie également le bon fonctionnement des alarmes, y compris le déclenchement d'une alarme sonore.

Vous n'êtes *pas* obligé de réaliser des tests d'alarme supplémentaires.

ightar Si vous le souhaitez, vous pouvez tester des alarmes ajustables en changeant manuellement la limite définie de façon à ce que le ventilateur dépasse ou n'arrive pas à atteindre cette limite, générant ainsi l'alarme correspondante.

Pour des détails, reportez-vous au *Manuel de l'utilisateur* de votre ventilateur.

#### **Une fois la calibration et les tests terminés, le ventilateur est prêt à être utilisé.**

### 5. Exécution de la vérification préopérationnelle

### 5.4 En cas d'échec de la vérification préopérationnelle

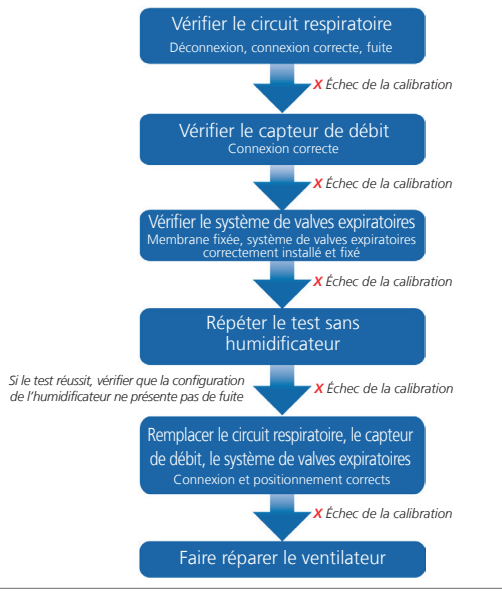

## <span id="page-25-0"></span>6. Configuration des réglages de la ventilation

### 6.1 Sélection d'un mode

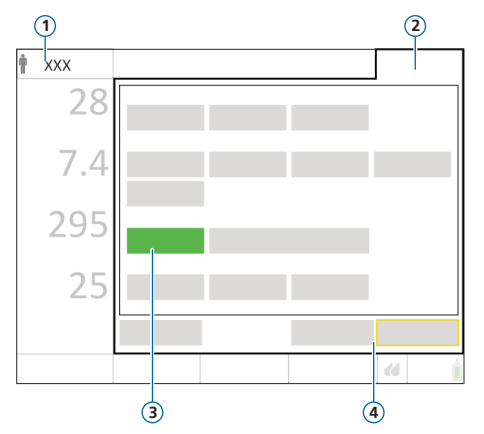

- **1** Mode actif et groupe de patients
- **2** Bouton Modes
- **3** Nouveau mode
- **4** Boutons Confirmer/Annuler

#### **Pour changer de mode**

- **1** Procédez de l'une des manières suivantes :
	- Appuyez sur le nom du mode (**1**) situé en haut à gauche de l'écran.
	- Appuyez sur **Modes** (**2**) situé en haut à droite de l'écran.

La fenêtre Modes s'ouvre.

- **2** Appuyez sur le mode de ventilation souhaité.
- **3** Appuyez sur **Confirmer**. La fenêtre Réglages s'ouvre.
- **4** Vérifiez et ajustez les réglages dans les fenêtres Basique et Plus.
- **5** Appuyez sur **Confirmer**\* .

Le mode et les réglages deviennent actifs.

 Les boutons **Confirmer/Annuler** s'affichent uniquement lors de la sélection d'un nouveau mode.

- 6. Configuration des réglages de la ventilation
- 6.2 Vérification et ajustement des réglages du mode

#### **Fenêtre Réglages**

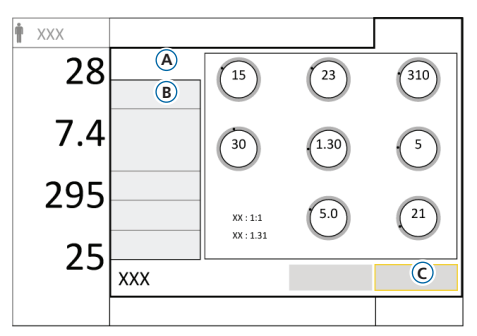

Ajustez les réglages à tout moment au cours de la ventilation.

Pour plus de détails sur les réglages, reportez-vous à la page [44](#page-43-1) et au *Manuel de l'utilisateur* de votre ventilateur.

#### **Pour ajuster les réglages**

- **1** Appuyez sur **Réglages**. La fenêtre Réglages > Basique (**A**) s'ouvre.
- **2** Ajustez des réglages si nécessaire.
- **3** Appuyez sur **Plus** (**B**) pour accéder aux réglages supplémentaires et procédez aux changements nécessaires.
- **4** En cas d'affichage\* , appuyez sur **Confirmer** (**C**). Dans le cas contraire, les modifications sont appliquées immédiatement.

\* Uniquement lors du changement de modes.

#### **Pour démarrer la ventilation du patient**

**Appuyez sur Départ ventilation** ou sur  $\circledcirc$ pour commencer à ventiler le patient.

#### **Pour arrêter la ventilation et activer le mode Veille**

- **1** Appuyez sur  $\circledcirc$ .
- 2 Dans la fenêtre de confirmation, appuyez sur **Activer Veille**.

# 6. Configuration des réglages de la ventilation

6.3 Vérification et ajustement des limites d'alarme

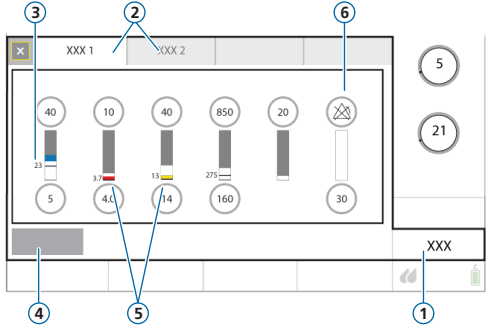

- **1** Alarmes
- **2** Limites 1, 2
- **3** Valeur réelle monitorée
- **4** Auto
- **5** La barre rouge ou jaune (en fonction de la priorité d'alarme) indique que la valeur monitorée n'est pas comprise dans la plage
- **6** Symbole d'alarme désactivée

#### **Pour vérifier les limites d'alarmes ajustables**

- **1** Procédez de l'une des manières suivantes :
	- Appuyez sur **Alarmes**.
	- Appuyez sur un MMP.

La fenêtre Alarmes > Limites 1 s'ouvre.

**2** Réglez les limites d'alarme appropriées.

Modifier les limites d'alarme Pression haute et Vt haut peut affecter la ventilation. Reportez-vous à la page suivante.

## 6. Configuration des réglages de la ventilation

### 6.3 Vérification et ajustement des limites d'alarme

#### **Pression maximale pendant la ventilation : limite d'alarme Pression haute et réglage Plimit**

Le réglage de la limite de pression, Plimit, définit la pression maximale autorisée à appliquer pendant la ventilation. Ce réglage est disponible dans la fenêtre Réglages > Basique.

Le réglage Plimit est directement associé à la limite d'alarme Pression haute : le changement d'un de ces réglages entraîne automatiquement le changement de l'autre. La limite d'alarme Pression haute est toujours de 10 cmH2O supérieure à Plimit. Cependant, en cas de cycles avec Soupir, le ventilateur peut appliquer des pressions inspiratoires de 3 cmH2O inférieures à la limite d'alarme Pression haute.

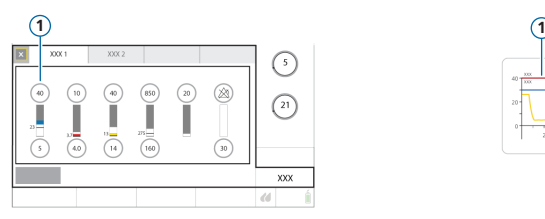

#### Limite d'alarme Pression haute (**1**) Limite d'alarme Pression haute (**1**)

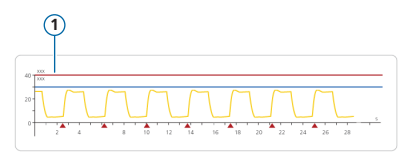

#### **Limite d'alarme Vt haut**

Le volume inspiratoire est limité à 150 % de la limite d'alarme Vt haut définie. La modification de la limite d'alarme Vt haut peut limiter le volume inspiratoire. La limitation de volume est désactivée en modes non invasifs.

# <span id="page-29-0"></span>7. Ventilation RCP

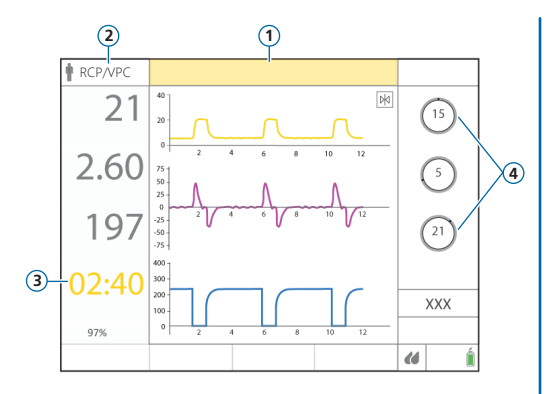

- **1** Alarme RCP MARCHE
- **2** Mode de ventilation actif (APV ou VPC)
- **3** Chronomètre RCP
- **4** Réglages du mode

La ventilation RCP vous permet de continuer à fournir une ventilation mécanique pendant la réanimation cardiopulmonaire.

Lorsque l'option est activée, la ventilation RCP règle le ventilateur pour :

- Utiliser le mode APV ou VPC
- Afficher les MMP appropriés, les formes d'ondes et le chronomètre RCP
- Modifier les limites d'alarme pendant l'utilisation de la ventilation RCP

#### **Pour démarrer la ventilation RCP**

- **1** Appuyez sur **Modes**.
- **2** Dans la fenêtre Modes, appuyez sur **RCP**.
- **3** Vérifiez et ajustez les réglages des paramètres, puis appuyez sur **Confirmer** pour démarrer la ventilation RCP.

Le mode adopte le mode configuré et l'alarme RCP MARCHE se déclenche. La ventilation démarre.

#### **Pour arrêter la ventilation RCP**

<sup>X</sup> Activez le mode Veille ou changez le mode.

# <span id="page-30-0"></span>8. Monitorage du patient

### 8.1 Vérification des données du patient

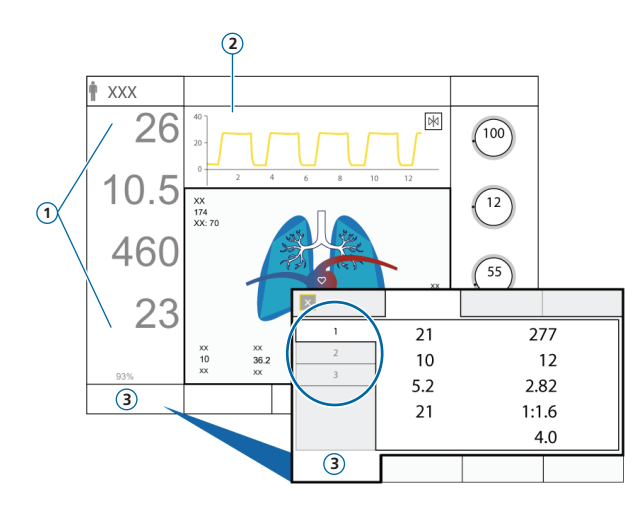

L'écran principal fournit un aperçu rapide des données du patient.

- **1** Principaux paramètres de monitorage (MMP), configurables
- **2** Affichage des graphiques, configurable :
	- une ou plusieurs formes d'ondes
	- panneau Poumon dynamique
	- panneau État Vent
	- graphique ASV (en mode ASV)
	- vues INTELLiVENT-ASV (lorsque le mode est sélectionné)
	- tendances
	- boucles
- **3** Fenêtre Monitorage : affiche toutes les données de monitorage disponibles dans trois fenêtres présentées dans des onglets différents

# 8. Monitorage du patient

### 8.2 Panneau Poumon dynamique

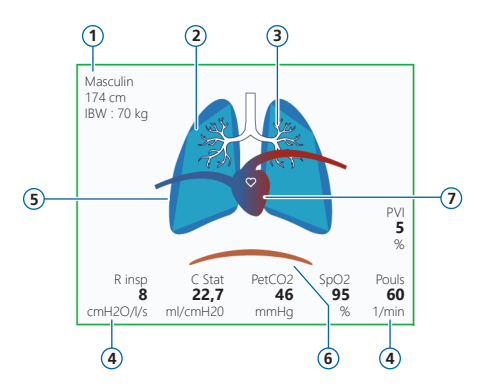

- **1** Sexe, taille, IBW
- **2** Représentation en temps réel de la compliance pulmonaire
- **3** Représentation en temps réel de la résistance des voies aériennes
- **4** Valeurs des paramètres
- **5** Représentation en temps réel des cycles et du volume courant
- **6** Déclenchement par le patient (diaphragme)
- **7** Affichage cœur/pouls\*

Affiche en temps réel :

- Volume courant
- Compliance pulmonaire
- Résistance
- Déclenchement par le patient

Les poumons se distendent et se rétractent en synchronisation avec les cycles du patient.

Lorsque toutes les valeurs sont dans les plages spécifiées, le panneau est encadré en vert.

\* Lorsque la SpO2 est activée et que le capteur est connecté.

- 8. Monitorage du patient
- 8.3 Panneau Poumon dynamique : affichage de la résistance et de la compliance

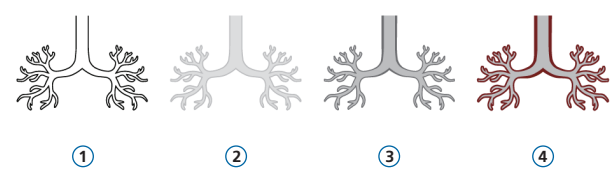

- Informations sur la résistance non disponibles
- Résistance normale
- Résistance modérée
- Résistance élevée

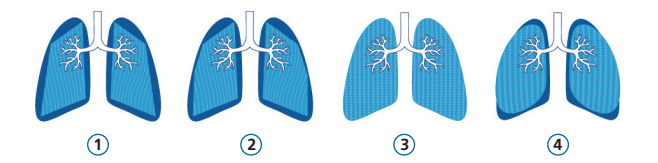

- Compliance très faible
- Compliance basse
- Compliance normale
- Compliance élevée

# 8. Monitorage du patient

### <span id="page-33-0"></span>8.4 Examen des alarmes

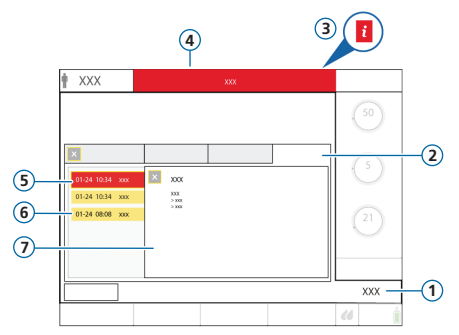

- **1** Alarmes
- **2** Journal
- **3** Icône i (non affichée avec des alarmes actives)
- **4** Barre des messages avec alarme
- **5** Alarme de priorité absolue (rouge)
- **6** Alarme de priorité faible ou moyenne (jaune)
- **7** Texte d'aide en ligne

Le *journal des alarmes* affiche les alarmes *actives*. Les messages d'alarmes actives alternent également dans la barre des messages.

#### **Pour examiner des alarmes actives**

Procédez de l'une des manières suivantes :

- Appuyez sur la barre des messages.
- Appuyez sur **Alarmes** > **Journal**.

#### **Pour examiner les alarmes précédentes (inactives)**

Procédez de l'une des manières suivantes :

- Appuyez sur l'icône i.
- Appuyez sur **Alarmes** > **Journal**.

#### **Pour afficher le texte de l'aide en ligne**

Appuyez sur une alarme du journal.

Une fenêtre d'aide (**7**) apparaît et affiche le texte d'aide correspondant.

### <span id="page-34-0"></span>9. Utilisation d'un humidificateur HAMILTON-H900 connecté

<span id="page-34-1"></span>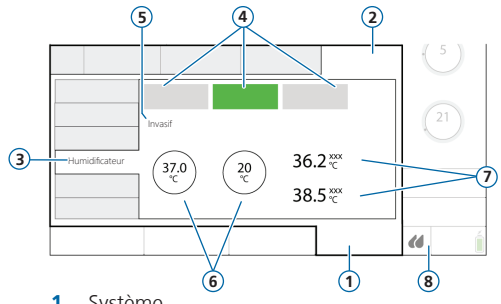

- **1** Système
- **2** Réglages
- **3** Humidificateur
- **4** Arrêt, Auto, Manuel (mode de fonctionnement)
- **5** Mode d'humidification actif (Invasif, VNI ou HiFlowO2)
- **6** Réglages de température : Régler temp, Gradient T
- **7** Température mesurée : T Humidif., T Pièce Y
- **8** Icône d'accès rapide à l'humidificateur

Lorsque l'humidificateur HAMILTON-H900 est connecté au port *L*/COM1 du HAMILTON-C1, le ventilateur permet un accès à distance aux réglages et au statut de l'humidificateur directement depuis l'écran du ventilateur.

Les fonctions sont synchronisées entre les dispositifs.

#### **Pour ouvrir la fenêtre de l'humidificateur**

- Procédez de l'une des manières suivantes :
	- Appuyez sur (**8**) sur l'écran.
	- Appuyez sur **Système** > **Réglages** > **Humidificateur**.

### <span id="page-35-0"></span>10.Connectivité : Bluetooth, Wi-Fi, Point d'accès Wi-Fi

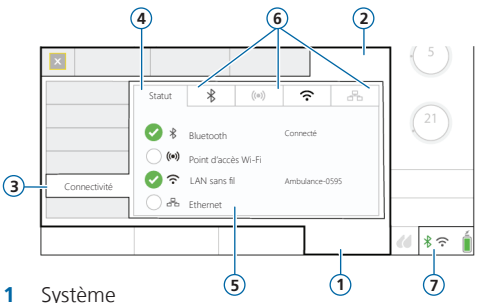

- 
- **2** Réglages
- **3** Connectivité
- **4** Statut
- **5** Types de connexion
- **6** Onglet pour chaque type de connexion Les onglets fournissent des informations pertinentes, notamment le code PIN, le code QR et les profils pour se connecter/déconnecter à l'aide de l'application Hamilton Connect.
- **7** Icônes d'accès rapide à la connectivité

Le ventilateur peut connecter des dispositifs externes à l'aide de différents types de connexion filaires et sans fil.

Lorsqu'il est utilisé avec l'application Hamilton Connect\* , vous pouvez vous connecter à un ventilateur équipé du module Hamilton Connect et afficher des informations du ventilateur sur votre dispositif mobile.

Les types de connexion suivants sont pris en charge :

Bluetooth, Wi-Fi, Point d'accès Wi-Fi, Ethernet

#### **Pour ouvrir la fenêtre Connectivité**

Procédez de l'une des manières suivantes :

- Appuyez sur une icône en bas à droite de l'écran, le cas échéant.
- Appuyez sur **Système** > **Réglages** > **Connectivité**.

\* Disponible en téléchargement sur les dispositifs mobiles iOS et Android compatibles ; reportez-vous aux *Instructions d'utilisation de l'application Hamilton Connect*, disponibles sur MyHamilton.

### Remarques

### <span id="page-37-0"></span>11.Modes de ventilation

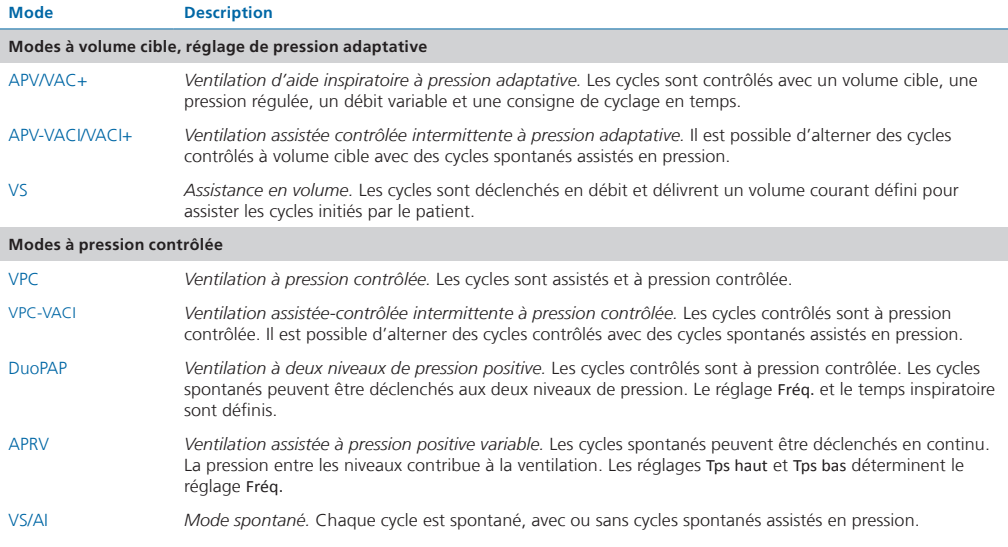

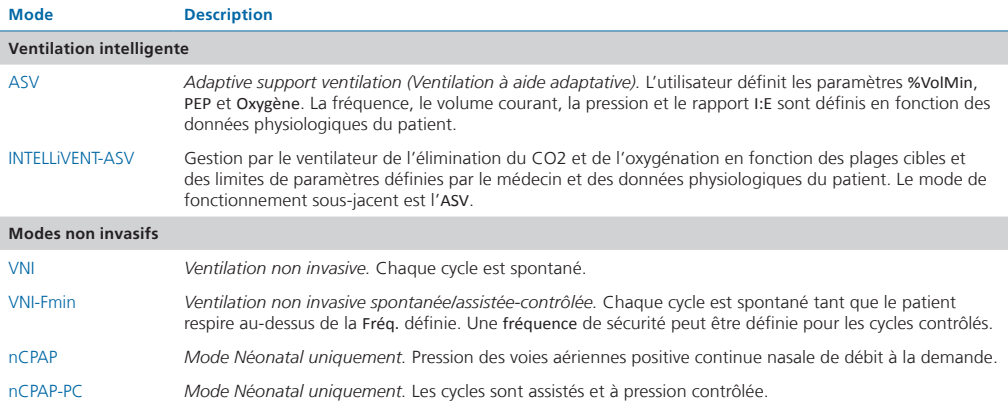

Vous trouverez des informations complémentaires dans le *Manuel de l'utilisateur* de votre ventilateur.

### <span id="page-39-0"></span>12.Paramètres de monitorage (ventilateur)

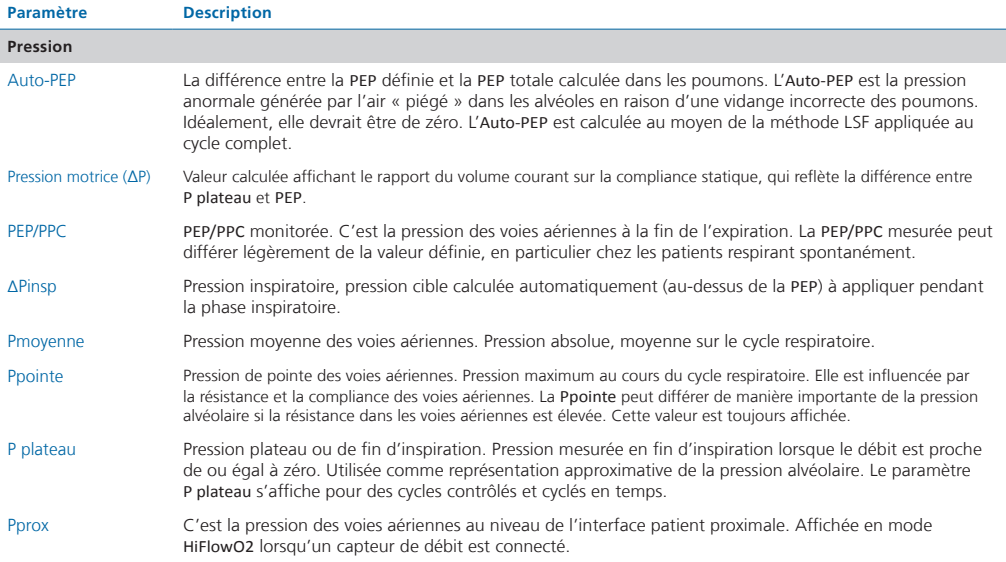

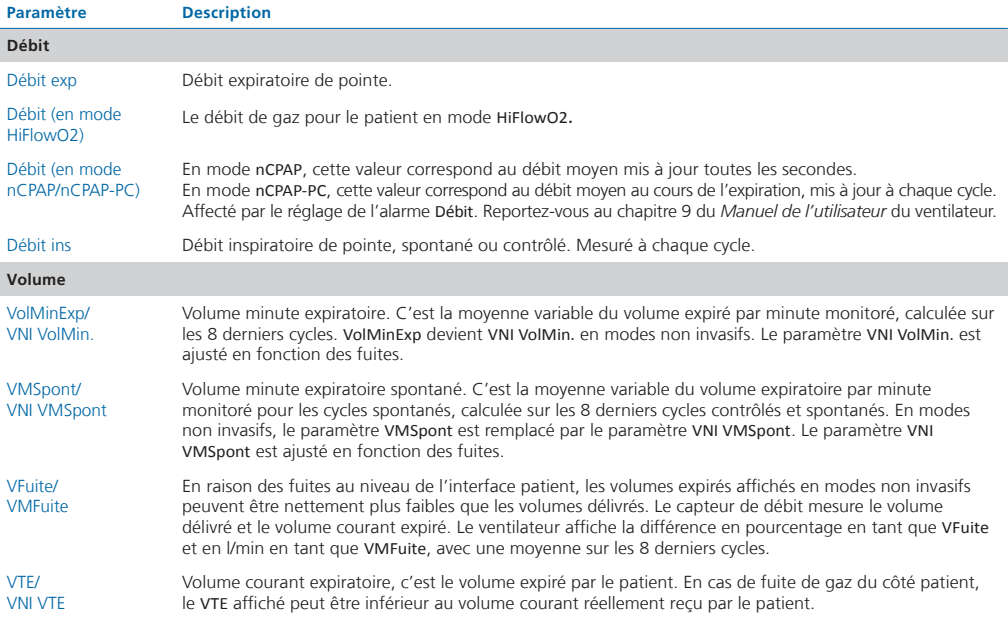

### 12.Paramètres de monitorage (ventilateur)

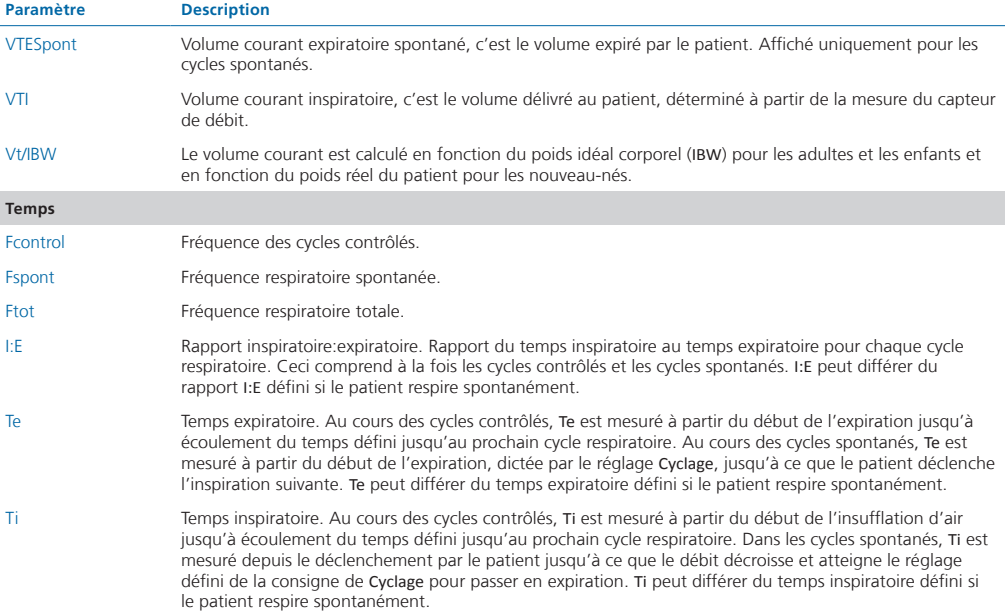

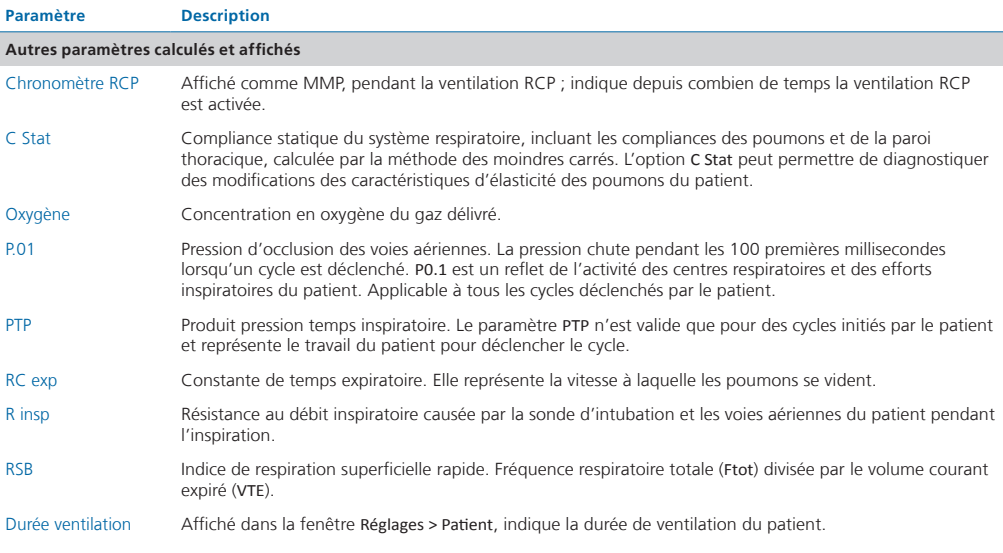

Des paramètres (relatifs au CO2 et à l'humidificateur) et des informations supplémentaires sont disponibles dans le *Manuel de l'utilisateur* de votre ventilateur.

Hamilton Medical | Guide de démarrage rapide du HAMILTON-C1 43

### <span id="page-43-1"></span><span id="page-43-0"></span>13.Réglages

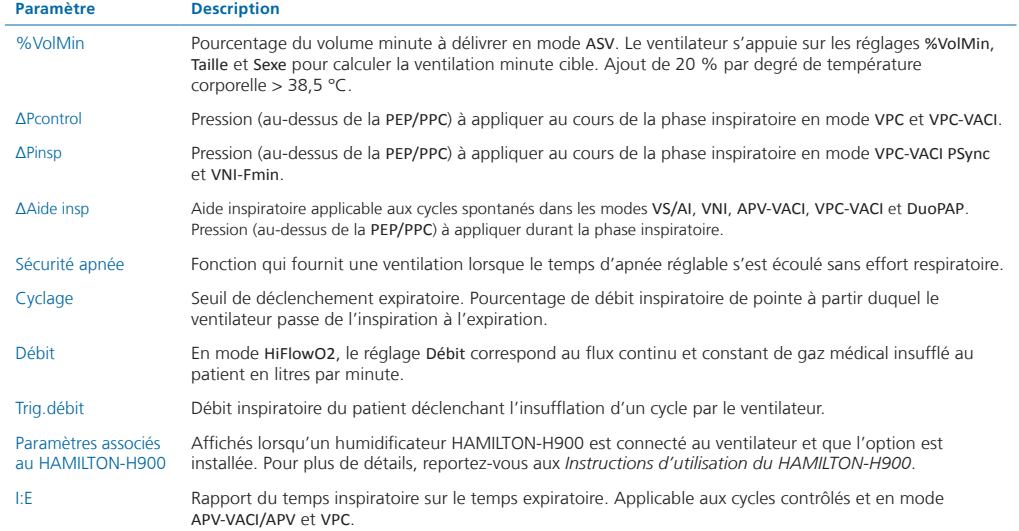

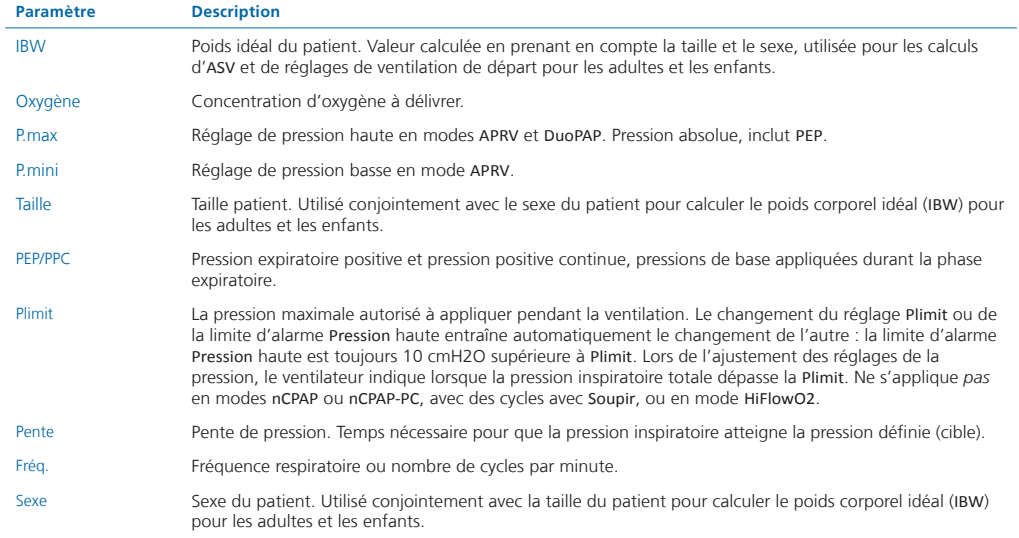

### 13.Réglages

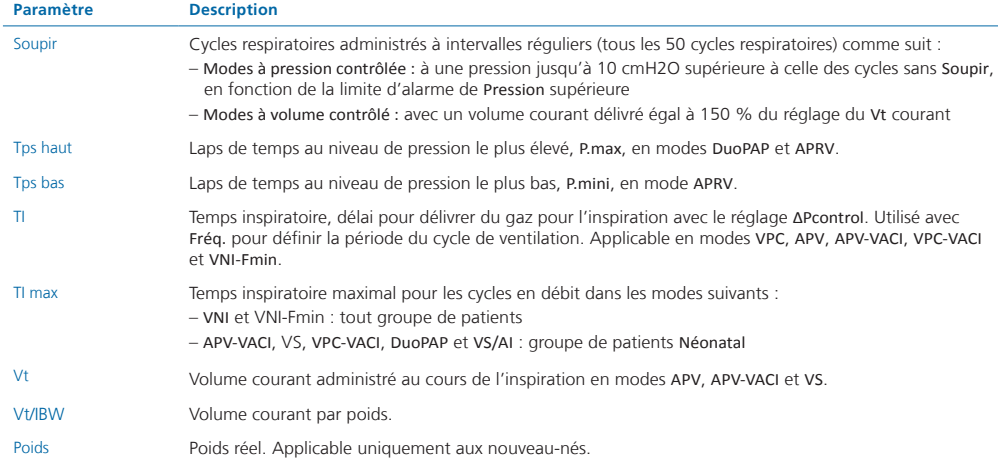

Vous trouverez des informations complémentaires sur les réglages dans le *Manuel de l'utilisateur* de votre ventilateur.

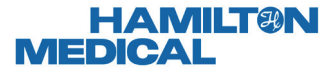

Intelligent Ventilation since 1983

Fabricant : Hamilton Medical AG Via Crusch 8, 7402 Bonaduz, Suisse  $\bullet$  +41 (0) 58 610 10 20 info@hamilton-medical.com **www.hamilton-medical.com**

10109328/00

Les spécifications peuvent être modifiées sans préavis. Certaines fonctions sont fournies en option. Notez que toutes les fonctions ne sont pas disponibles dans tous les pays. Pour toutes les marques propriétaires (®), ainsi que les marques d'autres fabricants (§) utilisées par Hamilton Medical AG, consultez le site www.hamilton-medical.com/trademarks. © 2020 Hamilton Medical AG. Tous droits réservés.